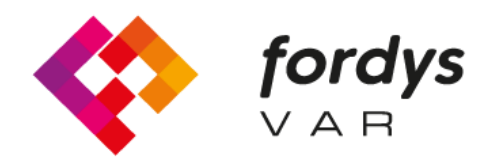

**Fostering Inclusive Learning** for Children with Dyslexia

# **Tutorial Installation FORDYSVAR** VR.

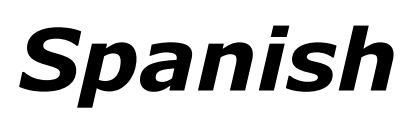

https://fordysvar.eu/es/

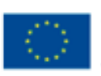

Cofinanciado por el programa Erasmus+ de la Unión Europea

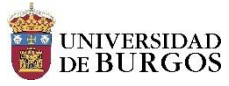

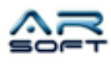

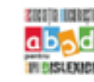

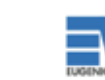

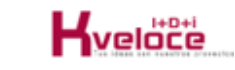

### MANUAL DE INSTALACION - VR (OCULUS QUEST) - FORDYSVAR

*Óscar Alonso Plaza Mail: oscar.alonso@arsoft-company.com Tlf: 637 09 86 85*

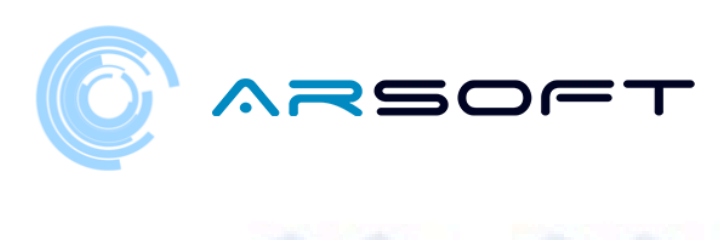

## CONTENTS

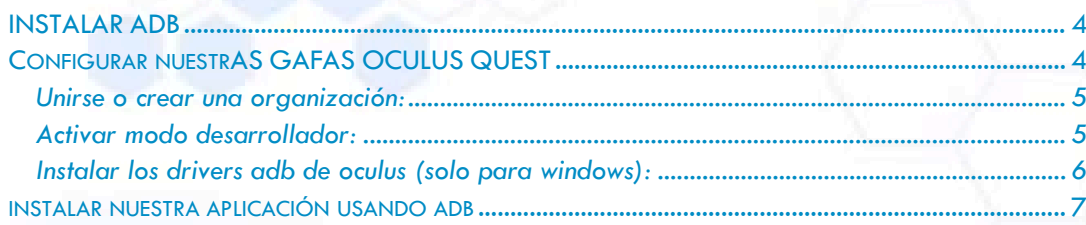

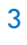

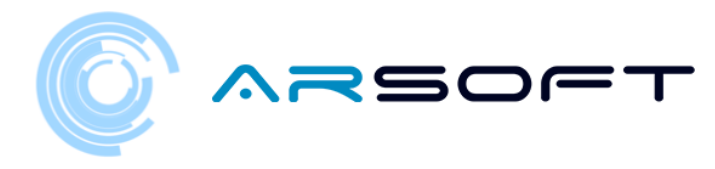

#### <span id="page-3-0"></span>INSTALAR ADB

ADB (Android Debug Bridge) es necesario para instalar nuestro .apk de FordysVR en nuestro dispositivo móvil.

Primero descargaremos ADB desde esta dirección de internet:

<https://dl.google.com/android/repository/platform-tools-latest-windows.zip>

Extraer los contenidos del zip en un directorio de fácil acceso por ejemplo C:/Escritorio/adb

#### <span id="page-3-1"></span>CONFIGURAR NUESTRAS GAFAS OCULUS QUEST

Una vez instalado adb tendremos que configurar nuestras gafas OCULUS QUEST

Debe habilitar el modo de desarrollo para el dispositivo Oculus en la aplicación complementaria de su teléfono móvil.

Antes de poder poner el dispositivo en modo de desarrollador, debe pertenecer (o haber creado) una organización de desarrolladores en el panel de control de Oculus.

Si desarrolla en Windows, también deberá instalar los controladores para utilizar Android Device Bridge (ADB).

4

![](_page_4_Picture_0.jpeg)

#### <span id="page-4-0"></span>UNIRSE O CREAR UNA ORGANIZACIÓN:

Para unirse a una organización existente, siga estos pasos:

- Tendrá que solicitar el acceso a la organización existente al administrador.
- Recibirás una invitación por correo electrónico. Una vez aceptada, serás miembro de la organización.

Para crear una nueva organización, sigue estos pasos:

- Ve a [https://dashboard.oculus.com/organizations/create/.](https://dashboard.oculus.com/organizations/create/)
- Rellena la información apropiada. (Para ello tendremos que logearnos con una cuenta Oculus. Podremos crear una o hacer login con una cuenta Facebook)

![](_page_4_Picture_8.jpeg)

#### <span id="page-4-1"></span>ACTIVAR MODO DESARROLLADOR:

Una vez que pertenezcas a una organización de desarrolladores, sigue estos pasos para poner tu dispositivo en modo de desarrollo:

- Abre la aplicación Oculus en tu iOS o en tu teléfono Android.
- En el menú Configuración, selecciona las gafas Oculus que quieras utilizar para el desarrollo.

5

- Selecciona Más ajustes.
- Activa el modo de desarrollo.

![](_page_5_Picture_0.jpeg)

#### <span id="page-5-0"></span>INSTALAR LOS DRIVERS ADB DE OCULUS (SOLO PARA WINDOWS):

Sigue los siguientes pasos:

- Descarga el archivo zip que contiene el controlador desde la siguiente página web: <https://developer.oculus.com/downloads/package/oculus-adb-drivers/>
- Descomprime el archivo.
- Haga clic con el botón derecho del ratón en el archivo .inf y seleccione Instalar.

![](_page_5_Picture_6.jpeg)

![](_page_6_Picture_0.jpeg)

#### <span id="page-6-0"></span>INSTALAR NUESTRA APLICACIÓN USANDO ADB

Una vez realizados estos pasos en nuestro dispositivo y teniendo instalado el adb procedemos a instalar fordysAR.apk.

Con las gafas enchufado al ordenador por USB abrimos un PowerShell de Windows desde la carpeta de adb.

Para abrir un Command Prompt desde este directorio, se hace de la siguiente forma, Shift + botón derecho en el directorio. Hacer click en la opción donde pone "Abrir la ventana de PowerShell aquí".

![](_page_6_Picture_5.jpeg)

![](_page_7_Picture_0.jpeg)

#### > Windows PowerShell

Mery modes specially controlled by Datform-tools> adb devices<br>ist of devices attached<br>i daemon not running; starting now at tcp:5037<br>' daemon started successfully ?S C:\Escritorio\adb\platform-tools> adb install C:\Escritorio\fordys.apk  $\hfill \square$   $\hfill \times$ 

 $\equiv$ 

Comprobamos que nuestras gafas son detectadas usando "adb devices" y una vez comprobado ejecutamos el comando "adb install C:\Escritorio\fordysVR.apk". Pasados unos minutos se habrá instalado fordysVR en nuestro dispositivo.

![](_page_7_Picture_4.jpeg)